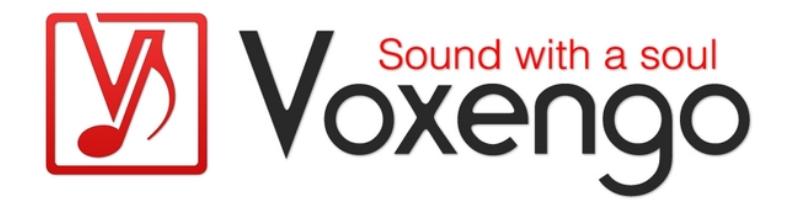

# Voxengo SPAN Plus Bedienungsanleitung

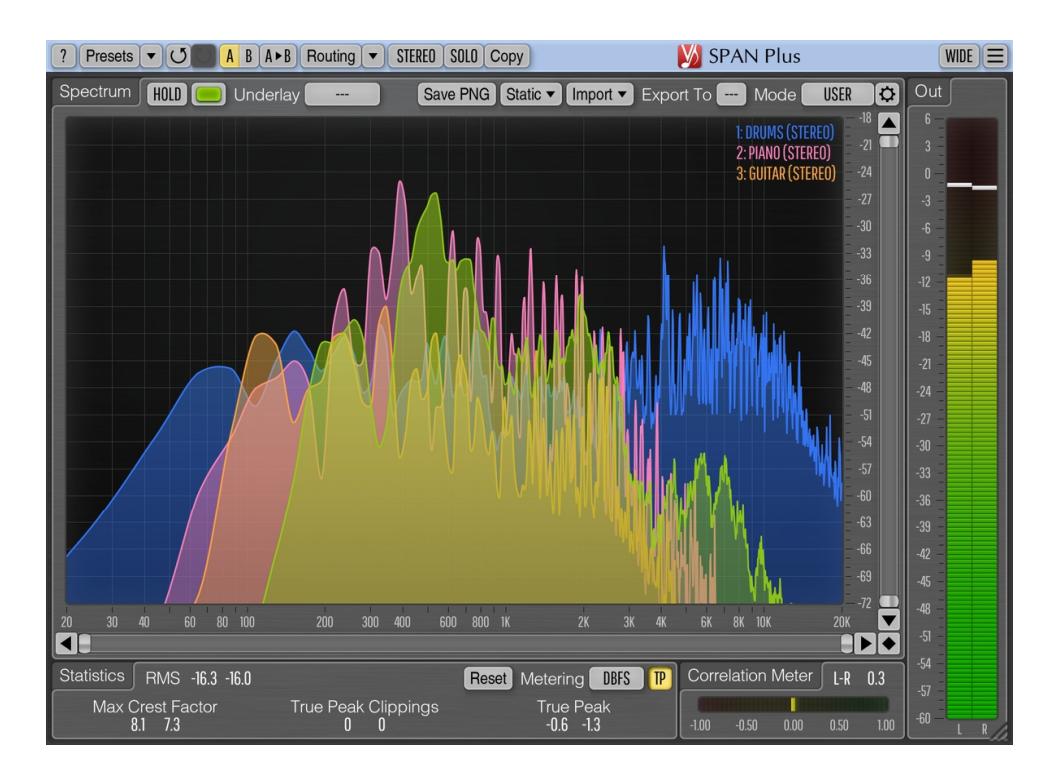

Version 1.15

https://www.voxengo.com/product/spanplus/

Voxengo SPAN Plus Bedienungsanleitung

# **Inhalt**

Einführung 3 Funktionsmerkmale 3 Kompatibilität 4 Bedienelemente 5 Spektrumanzeige (Spectrum) 5 Import/Export von Mehrkanal-Spektren 6 Statistiken (Statistics) 7 Pegelanzeigen (Metering) 7 Korrelationsgradanzeige (Correlation Meter) 8 Danksagung/Credits 9

# **Einführung**

SPAN Plus ist ein in Echtzeit arbeitendes FFT-Spektrumanalysator-Plugin (Fast Fourier Transformation) für die professionelle Musikproduktion und Audioanwendung.

SPAN Plus ist eine erweiterte Version des Freeware-Plugins SPAN. SPAN Plus bietet mehrere zusätzliche Funktionen, wie z. B. den Export als PNG-Datei, Import/Export von Echtzeit-Spektren zum Vergleich mehrkanaliger Spektren, die Anzeige statischer Spektren und einen "Wide" Anzeigemodus.

SPAN Plus verfügt über ein sehr flexibles "Modus"-System mit dem Sie die Einstellungen des Spektrumanalysators nach Belieben vornehmen können. So können Sie z.B. die Fourier-Blockgröße in Samples, den prozentualen Anteil an Überlappung im FFT-Fenster und die Steilheit des angezeigten Frequenzspektrums bestimmen. Des Weiteren können Sie ein zweites Spektrum Ihrer Wahl anzeigen lassen (z. B. Echtzeit-Maximum, Dauer-Maximum). Das Darstellung des Spektrums kann geglättet werden, was die visuelle Analyse vereinfacht.

Neben dem statischen Vergleich unterstützt SPAN Plus die Multikanal-Analyse in Echtzeit und kann so eingestellt werden, dass er die Frequenzspektren von zwei verschiedenen Kanälen oder Kanalgruppen gleichzeitig anzeigt. Die Farbe der Spektrumanzeige kann nach persönlichem Geschmack ausgewählt werden.

Das Plugin verfügt außerdem über eine Ausgangs-Pegelanzeige mit einstellbarer Ballistik und Integrationszeit, EBU R128, und K-Metering (einschließlich Kalibrierung des K-Metering). Ebenso zeigt das Plugin eine Statistik der Pegelanzeige, den wahrscheinlich verbleibenden Headroom und das Clipping an. Außerdem ist ein Korrelationsgrad-Meter integriert.

#### Funktionsmerkmale

- Import/Export von Mehrkanal-Spektren
- Export als PNG-Datei
- Laden/Speichern des Spektrums als CSV-Datei
- Anzeige von statischen Spektren
- Pegel-Statistik des Ausgangssignals
- Glättung der Spektrumanzeige
- Größe des Plug-in-Fenster variabel einstellbar
- True-Peak- und Clipping-Statistiken
- Korrelationsgrad-Messgerät
- EBU R128 LUFS/LU-Messung
- K-Metering (ungewichtet)
- Stereo- und Mehrkanalanalyse
- M/S-Analyse
- Internes Kanal-Routing
- Kanalgruppierung
- Preset-Verwaltung
- rückgängig/wiederherstellen Verlauf ("undo"/"redo")
- Umschalter für A/B-Vergleiche
- kontextbezogene Anwendungshinweise

Unterstützung für alle Samplingfrequenzen

### Kompatibilität

Dieses Audio-Plugin kann in jede Host-Anwendung geladen werden, die die AAX-, Audio Unit- (AU), VST- oder VST3-Plugin-Spezifikation unterstützt.

Es ist kompatibel mit Windows (32- und 64-Bit Windows XP, Vista, 7, 8, 10 oder höher, falls nicht inkompatibel benannt) und macOS (10.11 oder höher, 64-Bit Intelund Apple-Silicon-Prozessor basiert, falls nicht inkompatibel benannt). Empfohlene Systemvoraussetzungen: 2,5 GHz Dualcore-Prozessor oder höher, mindestens 4 GB RAM. Für jede der beiden Plattformen und Plugin-Spezifikationen steht eine separate Binärdistribution zum Download zur Verfügung.

# **Bedienelemente**

**Hinweis:** Alle Plug-Ins von Voxengo verfügen über eine einheitliche Benutzeroberfläche. Somit sind die meisten Bedienelemente (Buttons, Beschriftungen), die in der Benutzeroberfläche oben zu finden sind, bei allen Voxengo-Plugins gleich gestaltet. Eine umfassende Beschreibung und Erklärung der Bedienelemente und den mit ihnen verbundenen Funktionen finden Sie im "Voxengo Primary User Guide".

Spektrumanzeige (Spectrum)

Dieses größere Anzeigefeld zeigt das Frequenzspektrum (in der festgelegten Farbe) der aktuellen Kanalgruppe an. Beachten Sie, dass das zweite Spektrum in einem dunkleren Farbton dargestellt wird. Wenn Sie "Strg" (Befehlstaste bei Mac OS X) gedrückt halten, können Sie im Schmalband-Modus das gesamte Spektrum durchfahren (Narrow-band sweeping).

Mit der "Hold"-Taste können Sie die Spektrumanzeige zum visuellen Vergleich vorübergehend einfrieren. Beachten Sie, dass die Anzeige aktualisiert wird, wenn Sie zwischen den Kanalgruppen wechseln.

Über das "Underlay"-Menü können Sie das Spektrum einer anderen Kanalgruppe der gleichen Plug-in-Instanz (in einer festgelegten Farbe) unter das aktuell angezeigte Spektrum legen. Wenn Sie die Spektren der linken und rechten Kanäle zusammen angezeigt bekommen wollen, müssen Sie das Routing-Preset "Dual Mono" laden (Menü "Routing") und "Right" im Menü "Underlay" auswählen.

Sie können mit Rechtsklick auf das Spektrum den Frequenzwert der aktuellen Mauszeiger-Position in die Zwischenablage kopieren (um diese dann bei einem Equalizer einzufügen).

Mit Klick auf den Button "Save as PNG" wird die aktuelle Spektrumanzeige als PNG-Bild-Datei abgespeichert.

Über den Button "Static" öffnen Sie den "Static Spectrums Editor"zum Verwalten statischer Spektren – weitere Informationen dazu finden Sie im "Voxengo Primary User Guide". Beachten Sie, dass Spektren auch im "csv" (Excel) Format geladen und gespeichert werden können, wenn die exportierte Datei bei Speichern ausdrücklich die csv-Datei-Endung erhält. Das Spektrum wird als "csv"-Datei im "Raw" linearskalierten Format gespeichert, nicht in der angezeigten logarithmischen Skala.

Mit Klick auf den Button "Import/Export" wird das Fenster für die Einstellungen von Import/Export geöffnet. Der "Export To"-Schalter erlaubt den Export des Spektrums zu anderen Plug-in-Instanzen, genauere Informationen finden Sie unten.

Im Menü "Mode" können Sie den Anzeigemodus des Spektrums auswählen. Weitere Informationen hierzu finden Sie im "Voxengo Primary User Guide" (Kapitel "Standardkontrollelemente – Editor für die Spektrumanzeige").

Mit dem "Wide"-Schalter lassen sich alle Meter- und Statistik-Anzeigen ausblenden, wodurch die Spektrumanzeige so breit wie möglich dargestellt wird. Beachten Sie bitte, dass die Spektrumanzeige vor dem Umschalten in diesen Modus konfiguriert werden sollten. In diesem Modus sind die meisten Regler und Kontrollelemente

verborgen, das Spektrum wird jedoch mit der im "Non-wide"-Modus gemachten Konfiguration angezeigt.

Standardmäßig verwendet SPAN Plus für die Spektrumanzeige eine Neigung/Steilheit von 4,5 dB/Oktave. Hierdurch erscheinen hohe Frequenzen im Vergleich zu den meisten anderen Spektrumanalysatoren "angehoben" und werden damit deutlicher dargestellt. Der Wert kann unter "Spectrum Mode Editor" geändert werden.

#### Import/Export von Mehrkanal-Spektren

Wenn Sie das Spektrum von verschiedenen Spuren gleichzeitig angezeigt bekommen wollen, müssen Sie zuerst auf jedem gewünschten Kanal eine SPAN Plus Instanz laden.

Über "Export To" bestimmen Sie die Zielinstanz, zu der das Echtzeit-Spektrum der aktuellen Kanalgruppe exportiert werden soll. Falls Sie nicht beabsichtigen, dieses Echtzeit-Spektrum in andere Plugin-Instanzen des SPAN Plus zu importieren, wird empfohlen die Einstellung "Export To" auf "---" (deaktiviert) zu setzen, damit keine unnötige CPU-Leistung verbraucht wird. Bei Verwendung der Exportfunktion wird empfohlen, der entsprechenden Plugin-Instanz einen unverwechselbaren Namen zu geben (z. B. "Bassgitarre", "Gesang", "Schlagzeug" usw.), so dass dieser Name in anderen Instanzen von SPAN Plus unter "Import From" wiedererkennbar ist. In den meisten Audio-Host-Anwendungen wird dieser Name automatisch von dem Spur- /Bus-Namen, auf dem sich das Plug-in befindet, kopiert (in VST2 nicht unterstützt).

Mit den Buttons der Reihe "Import From", die nach Drücken der "Import"-Taste angezeigt wird, können Sie die Echtzeit-Spektren von anderen SPAN Plus-Instanzen importieren. Falls von keiner Plugin-Instanz das Spektrum exportiert wird, kann unter "Import From" nichts ausgewählt werden. Die Farbe des importierten Spektrums ist dabei die gleiche, die in der exportierenden Plugin-Instanz ausgewählt wurde. Beachten Sie, dass die Auflösung und der Typ (durchschnittlich, maximal usw.) des importierten Spektrums nur vom Spektrum-Modus abhängen, der in der Plugin-Instanz ausgewählt wurde, von welcher das Spektrum exportiert wurde.

Wenn Sie z. B. die Spektren der Spuren "Bass" und "Schlagzeug" zusammen mit der Spur "Gesang" angezeigt bekommen wollen, müssen Sie die entsprechende Plugin-Instanz des SPAN Plus auf jede dieser Spuren setzen. Dann müssen die "Export To"-Werte in den Plugin-Instanzen der Spuren "Bass" und "Schlagzeug" ausgewählt und in zwei "Import From"-Auswahlmenüs in der Plugin-Instanz auf die Spur "Gesang" gesetzt werden. Einfach gesprochen, sollte bei Spuren, die Sie in einer anderen SPAN Plus sehen möchten, der "Export To" Slot bestimmt sein, während bei Instanzen, die diese Spuren anzeigen sollen, die "Import From"-Slots entsprechen ausgewählt sein müssen.

Beachten Sie, dass Situationen vermieden werden müssen, in denen jede der zwei Plugin-Instanzen den gleichen "Export To"-Slot verwendet: Diese Situation kann auftreten, wenn ein Preset oder eine Plugin-Instanz mit einem vorgegebenen "Export To"-Wert geladen wird. Über den Button "Export To" können keine unbelegten Slots ausgewählt werden. Obwohl es sich hier nicht um eine kritische Situation handelt, kann dies zu Unsicherheiten im Ergebnis führen (falsches importiertes Spektrum und Färbung).

#### Statistiken (Statistics)

In diesem Bereich wird die vergangene Statistik seit dem letzten Reset oder dem letzten Wiedergabe-Start für jeden Kanal der aktuell ausgewählten Kanalgruppe angezeigt.

"RMS"/"Integr" gibt die geschätzte Signalstärke (RMS, ungewichtet) an.

"Max Crest Factor" zeigt den maximalen Scheitelfaktor (Differenz) zwischen den erreichten RMS- und den höchsten Peak-RMS-Werten an. Der Peak-RMS-Wert wird nicht separat angezeigt. Zum Schätzen des Peak-RMS wird ein Zeitfenster von 50 ms verwendet. Wenn Sie die Werte "RMS"/"Integr" und "Max Crest Factor" addieren, erhalten Sie den Peak-RMS-Wert Beachten Sie, dass beim Vergleich des Scheitelwertes "Max Crest Factor" von SPAN Plus zu dem anderer Plug-ins die Zeitfenster übereinstimmen sollten. Bei Verwendung eines kürzeren Zeitfensters (z. B. direkter Spitzenpegelwert) wird sonst ein größerer Scheitelwert angezeigt.

"True Peak"/"Peak" zeigt den Spitzen-Ausgangspegel eines einzelnen Samples an. Die Anzeige ermittelt geclippte Samples die bei der Umwandlung des Signals in geringere Bit-Auflösungen auftreten. Der "TP"-Schalter wechselt zwischen "True Peak" und "Sample Peak" Anzeige des Clippings. Die True-Peak-Clipping-Anzeige ist nützlich, wenn Sie beim Dithering mit geringer Bittiefe Noise-Shaping verwenden, da hier das Rauschen stark genug sein kann, um 0 dBFS zu überschreiten.

Mit dem "Reset"-Button können Sie die Anzeigen zurücksetzen und die Statistiken wieder neu anzeigen lassen.

#### Pegelanzeigen (Metering)

Im Menü "Metering" wird der Bewertungs-Modus zur Anzeige des Pegels ausgewählt. Die Modi "dBFS", "dBFS.30" und "dBFS.15" entsprechen der Standardeinstellung ohne Bewertung. Diese drei Modi weisen einen unterschiedlichen Bereich der Pegelanzeige auf. Im "dBFS+3"- Modus wird den "RMS"/"Integr" gemessenen Pegelwerten 3 dB hinzugefügt (die Anzeige des Peak-Levels bleibt im Vergleich zu den "dBFS"-Modi unverändert). Dieser Modus kann zusammen mit den Anzeige-Modi "Align 0 dB" und "Slope=0" verwendet werden, um die Darstellung der spektralen Leistung an die der Pegelanzeige anzugleichen.

Die Modi "K-20", "K-14" und "K-12" bieten verschiedene Bewertungen nach dem System von Bob Katz. Über die Modi "K-20 C", "K-14 C" und "K-12 C" können Sie den Pegel kalibrieren. In diesen "K"-Modi beträgt die Einschwing- und die Rücklaufzeit der RMS-Anzeige gemäß den Spezifikationen des K-Systems 600 ms., die Zeiten werden von denEinstellungen im "Settings"-Fenster des Plug-ins nicht beeinflusst. Die Gewichtung wird nicht in allen K-Modi verwendet.

Die Modi "LUFS" und "LU" implementieren den EBU-R128-Standard mit K-Gewichtung nach ITU-R BS.1770-4 und EBU Tech Doc 3341-2016 (die meisten Elemente des "EBU Modus" werden somit angeboten, mit Ausnahme der EBU +18 Skalierung.; ferner wird nicht der summierte Loudness-Pegel angezeigt). Die Modi mit der Endung "ML" geben den momentanen Loudness-Wert mit 0,4 Sekunden langem Integrations-Zeitfenster an, die "SL"-Modi zeigen die Kurzzeit-Loudness mit einem Integrations-Zeitfenster von 3 Sekunden. Beide Modi zeigen zusätzlich im "Integr" Feld der Statistikanzeige die integrierte Kurzzeit-Loudness an. In diesen Modi werden die Integrationszeiten für die Pegelmessung nicht von den eingestellten Voxengo SPAN Plus Bedienungsanleitung

Werten im "Settings"-Fenster des Plug-Ins beeinflusst. Der integrierte Loudness-Pegel wird nur zweimal pro Sekunde aktualisiert und berücksichtigt nur die letzten 5 Minuten der Loudness-Messung seit Reset/Wiedergabestart aufgrund der Echtzeit-CPU-Einschränkungen. Die Berechnung des "Max Crest Factor" in den LUFS/LU-Modi nutzt die gleiche Technik wie die anderen Anzeige-Modi. Sie wird jedoch mit RMS integriertem Loudness-Pegel durchgeführt und nicht mit dem EBU-R128 Loudness-Pegel. Sie nutzt jedoch die K-Gewichtung.

#### Korrelationsgradanzeige (Correlation Meter)

In dieser Anzeige wird die durchschnittliche Korrelation zwischen den beiden ersten Eingangskanälen in Echtzeit dargestellt.

Hier wird ebenfalls die durchschnittliche Balance (in Dezibel) der letzten drei Sekunden zwischen den beiden ersten Eingangskanälen angezeigt. Werden negative Werte angezeigt, dann ist der erste (linke) Kanal um die Anzahl der angegebenen Dezibel lauter.

Weitere Informationen zu Korrelationswerten und ihrer Bedeutung finden Sie im Kapitel "Wissenswertes – Korrelation" im "Voxengo Primary User Guide".

## **Danksagung/Credits**

Die verwendeten DSP-Algorithmen, der Quellcode für das interne Signalrouting, sowie das Layout der Benutzeroberfläche wurden von Aleksey Vaneev entwickelt.

Der Quellcode für die grafische Benutzeroberfläche wurde von Vladimir Stolypko entwickelt. Grafische Elemente von Vladimir Stolypko and Scott Kane.

Dieses Plugin wurde mithilfe der Programmiersprache C++ programmiert und verwendet die "zlib"-Datenkompressionsbibliothek (entwickelt von Jean-loup Gailly und Mark Adler). Die Datenkompressionsbibliothek "LZ4" stammt von Yann Collet, der "base64" Code von Jouni Malinen, der FFT-Algorithmus von Takuya Ooura, der FLAC Audio-Decoder von David Reiddie, die für die Filter verwendeten Gleichungen stammen von Magnus Jonsson und Robert Bristow-Johnson, die VST-Plugin-Technologie von Steinberg, das Audio Unit-Plugin SDK von Apple Inc., das AAX-Plugin SDK von Avid Technology Inc., die Programmbibliothek Intel IPP und die Laufzeitbibliothek von Intel Corporation (unter Berücksichtigung der jeweils gewährten Lizenzen der hier aufgeführten Beteiligten).

Voxengo Span Plus Copyright © 2004-2021 Aleksey Vaneev.

libpng Copyright © 1998-2018 Glenn Randers-Pehrson, 2018-2019 Cosmin Truta.

VST ist eingetragenes Warenzeichen und Software der Steinberg Media Technologies GmbH.

Aktualisierung der deutschen Übersetzung dieser Anleitung von Wolfram Dettki.